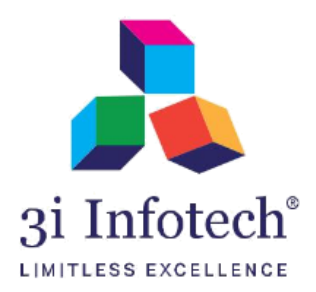

# **BSEFCL Applicant Portal User Manual**

**Date:- 27 April 2021**

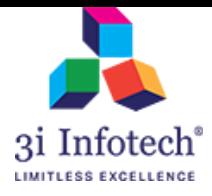

# <span id="page-1-0"></span>**TABLE OF CONTENTS**

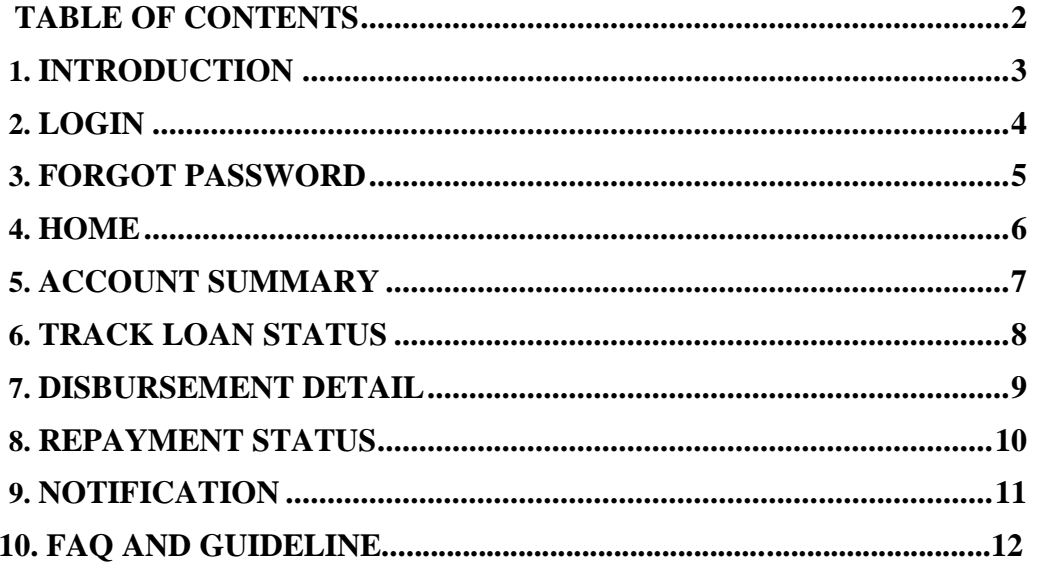

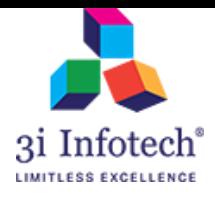

## **1. INTRODUCTION**

This document attempts to describe the operational aspects of software with a view to assist all those BSCC applicants who will be using the software. The document provides step-wise instructions for various aspects of the application with visual screens for easy and better understanding. It also describes the error messages encountered while working with the software with appropriate remedial actions required.

Web Based Application 'BSCC Applicant Portal' will be used by BSCC applicants to achieve the following objectives:

- View self-details and account summary.
- Track Loan Status.
- View Disbursement details.
- View New Notifications.
- View FAQ
- $\triangleright$  The minimum system requirements for accessing the website are:
	- Google Chrome
	- Internet Explorer-11.0

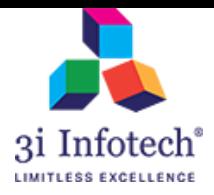

# **2. LOGIN**

In this page, Applicant is having the provision to login in the portal by using his credentials. The Applicant needs to open the website of the application **[www.bsefcl.bihar.gov.in](http://www.bsefcl.bihar.gov.in/)** and perform the following actions:

Open the Web site and Enter the following details:

- Username (same used in MNSSBY)
- Password

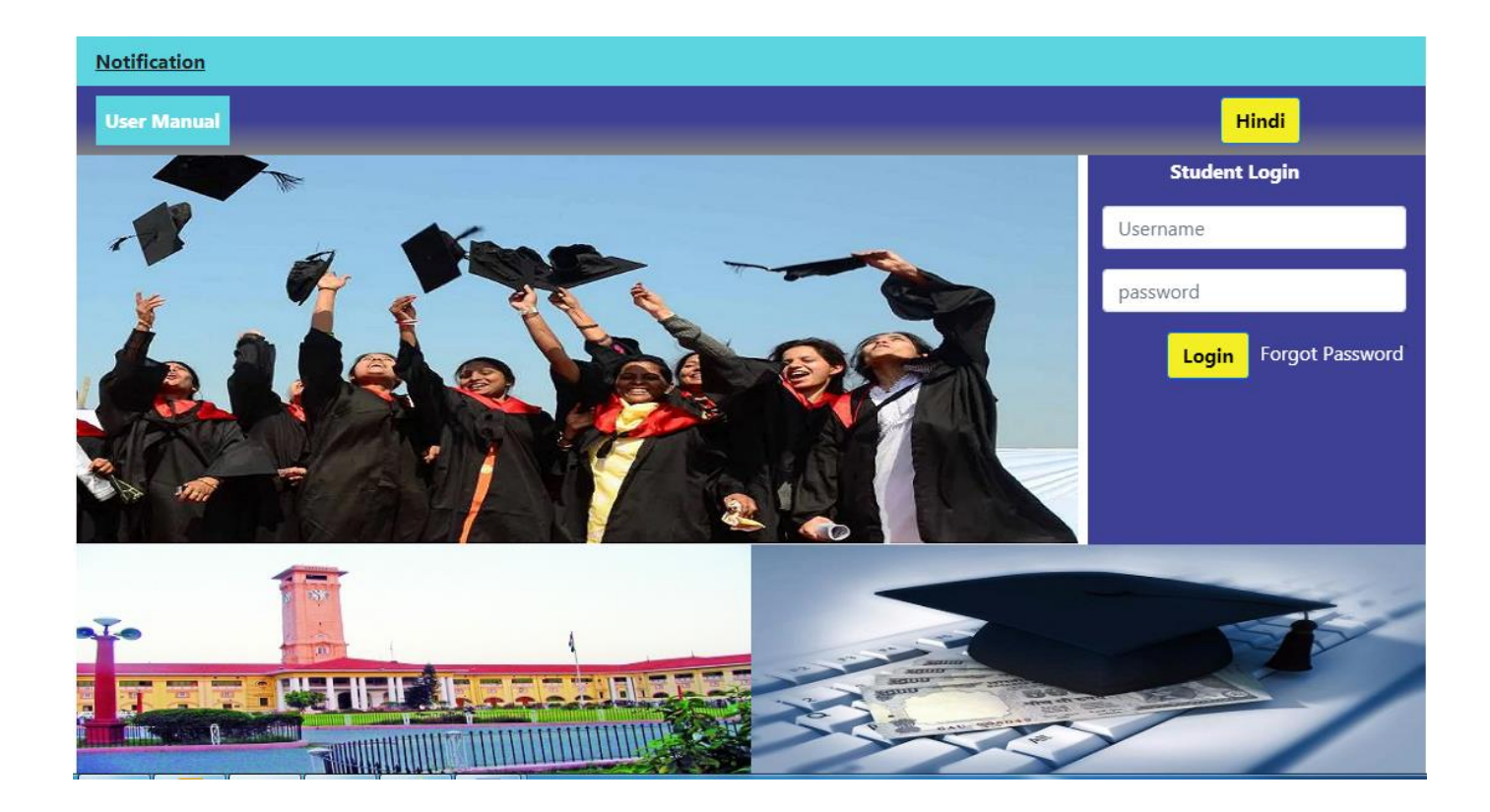

 In case the applicant enters incorrect Username, System will display an error message "**Invalid User".**

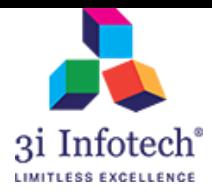

#### **3. FORGOT PASSWORD**

In case Applicant forgets the password, he/she can click the option Forgot Password. Applicant needs to enter the following details:

- Registered Mobile Number
- Registered Email Id
- OTP (Sent on Email Id/Mobile)
- Captcha code

Applicant will receive an OTP in the registered mobile/email and he/she can reset the password.

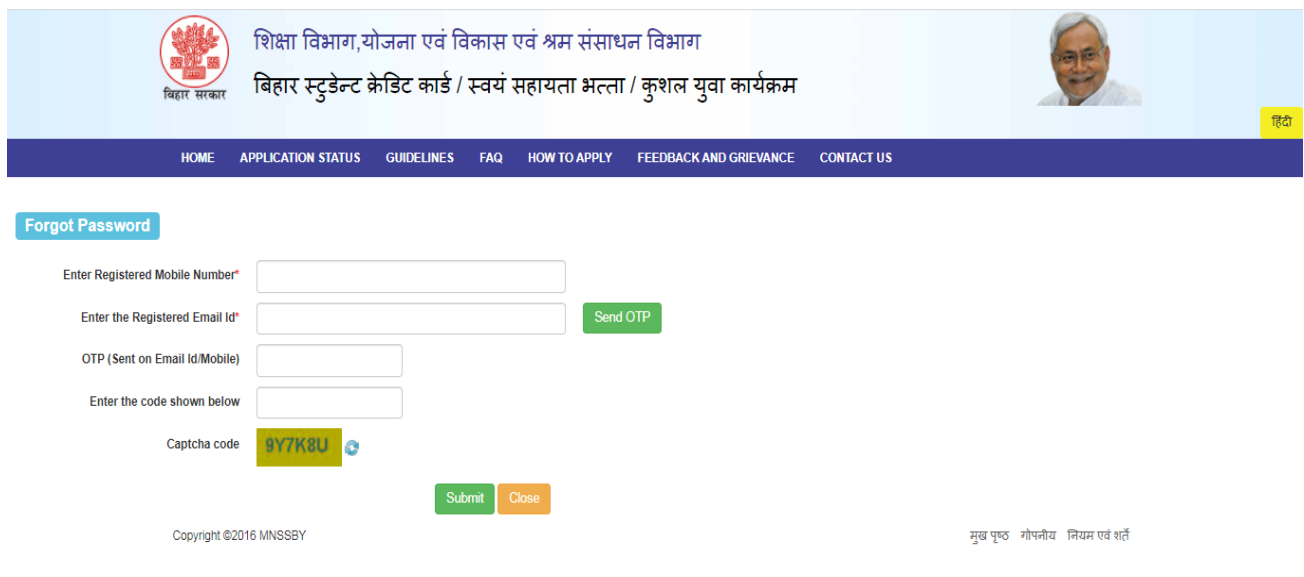

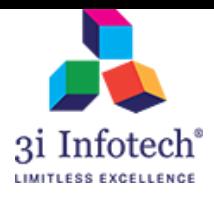

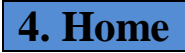

On successful Login, System will display the Applicant's Profile Summary. Applicant can view the following details:

- Name
- Address
- Phone Number
- Emil Id
- Co- Applicant Name
- Co- Applicant Address
- Co- Applicant Contact Number
- Applied Institute Name
- Address of Institute
- Institute Contact Number
- Applied Course
- Duration of Course

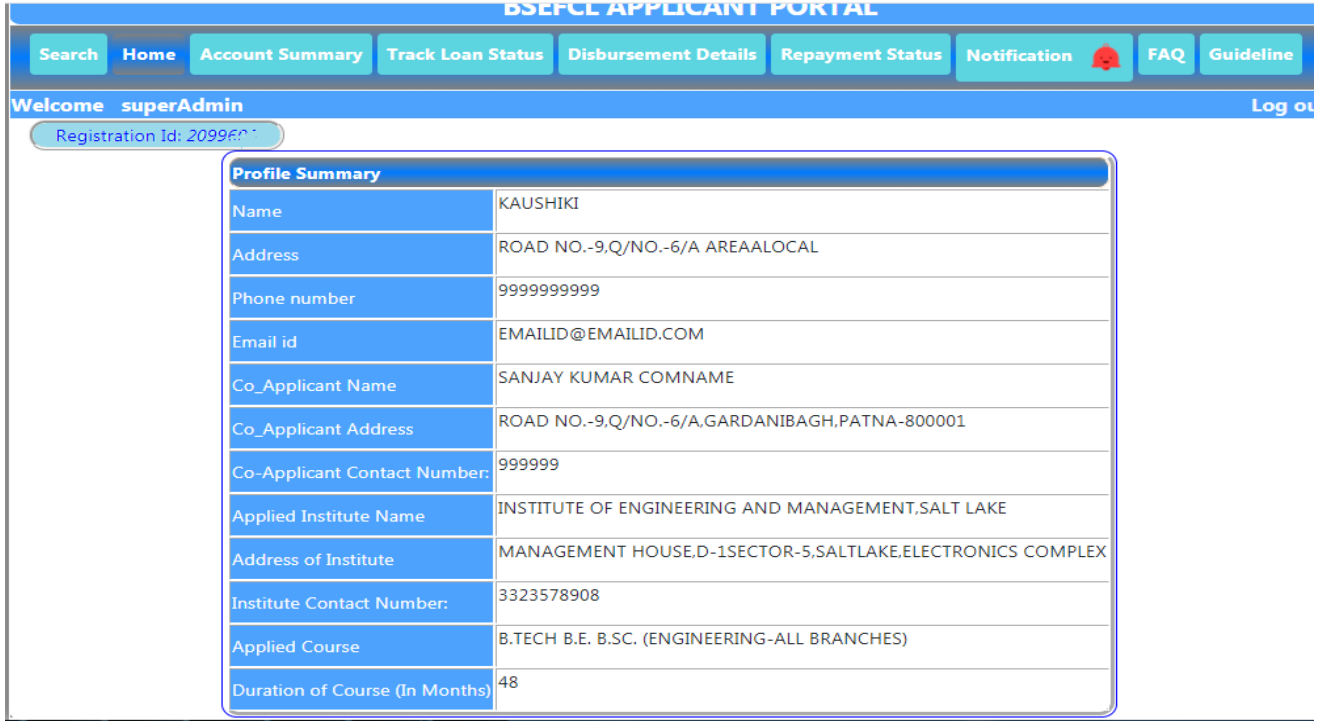

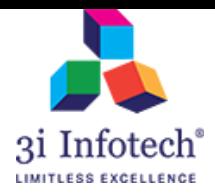

# <span id="page-6-0"></span>**5. ACCOUNT SUMMARY**

In this feature, user can view the details related to the Loan sanctioned to him/her and the disbursed loan amount.

User Can also download his/her Sanction and Agreement Letter on this page

Applicant needs to click 'Account Summary' to view the following details:

- Loan Account Number
- Loan Sanctioned
- Loan Disbursed
- Repayment Tenure in Months

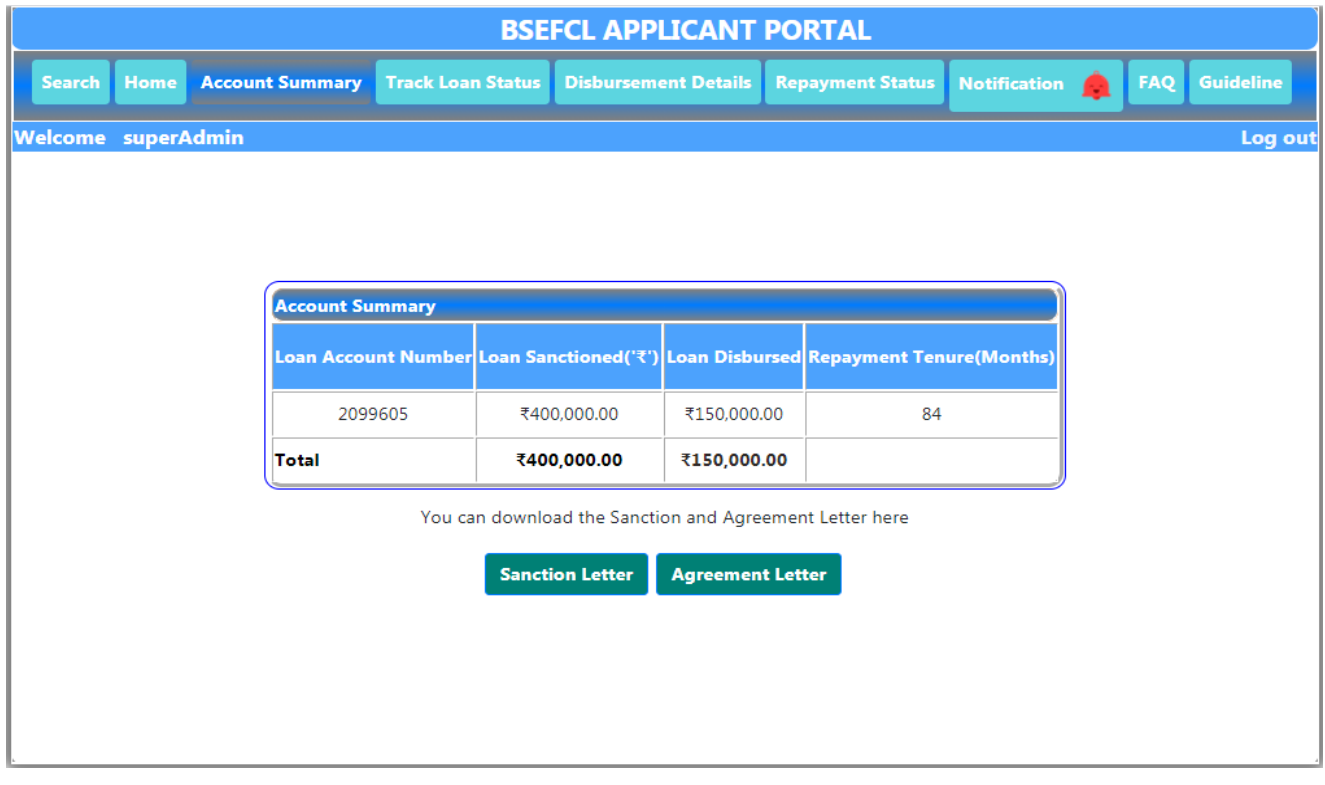

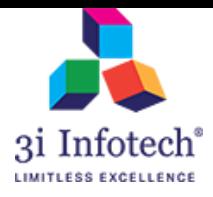

# **6. TRACK LOAN STATUS**

In this feature, user can view Current Status Of Loan Application. User can view the Abbreviation of his/her application Status with the detail information as "Stage meaning" and "Whom to Contact" .

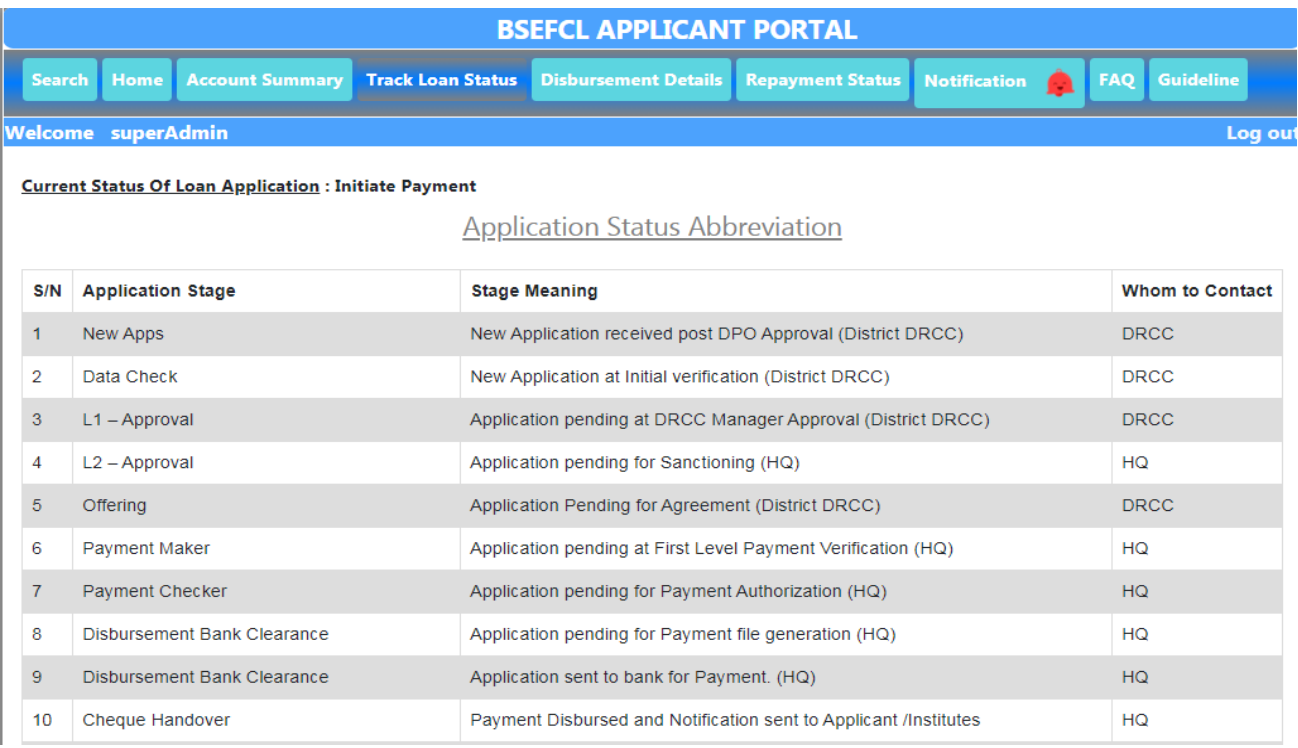

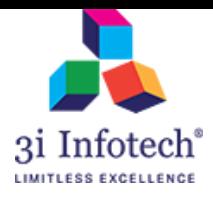

# <span id="page-8-0"></span>**7. DISBURSEMENT DETAILS**

In this feature Applicant can view the disbursement details and can download the details in PDF format.

Applicant needs to click 'Disbursement details' to view the following details:

- Beneficiary Names
- Account No
- IFSC Code
- Loan Disbursed
- Disbursement Date
- Mode of Payment
- UTR/DD No.
- DD TRACKING NO
- Status

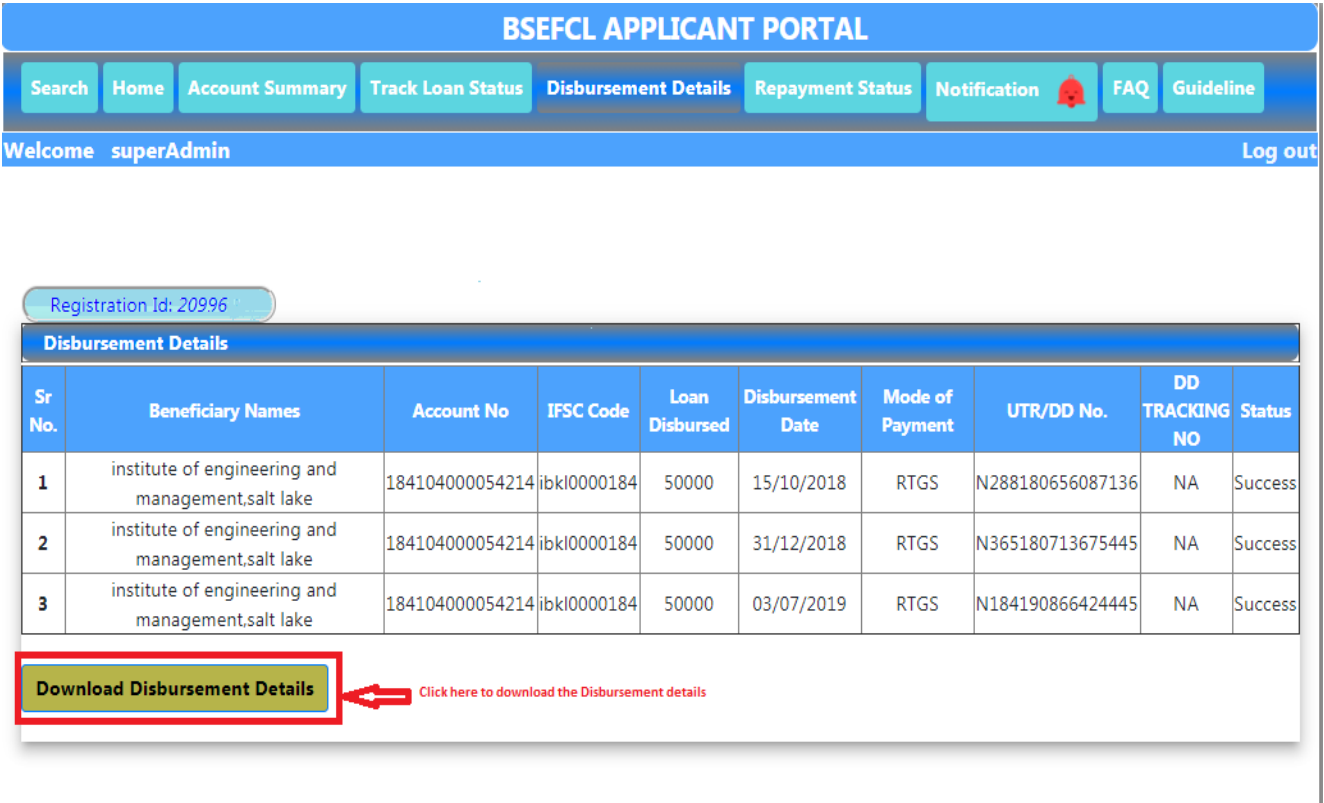

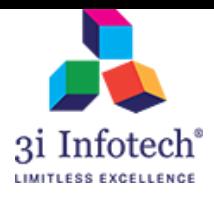

## **8. Repayment Status**

The applicant can view the 'Repayment Status' with Repayment Schedule. Applicant can also pay the dues amount by using this feature.

Applicant can view the following details in Repayment Schedule:

- Principal Amount
- Monthly Installment Amount(in Rupees)
- Installment Date
- Payment Status

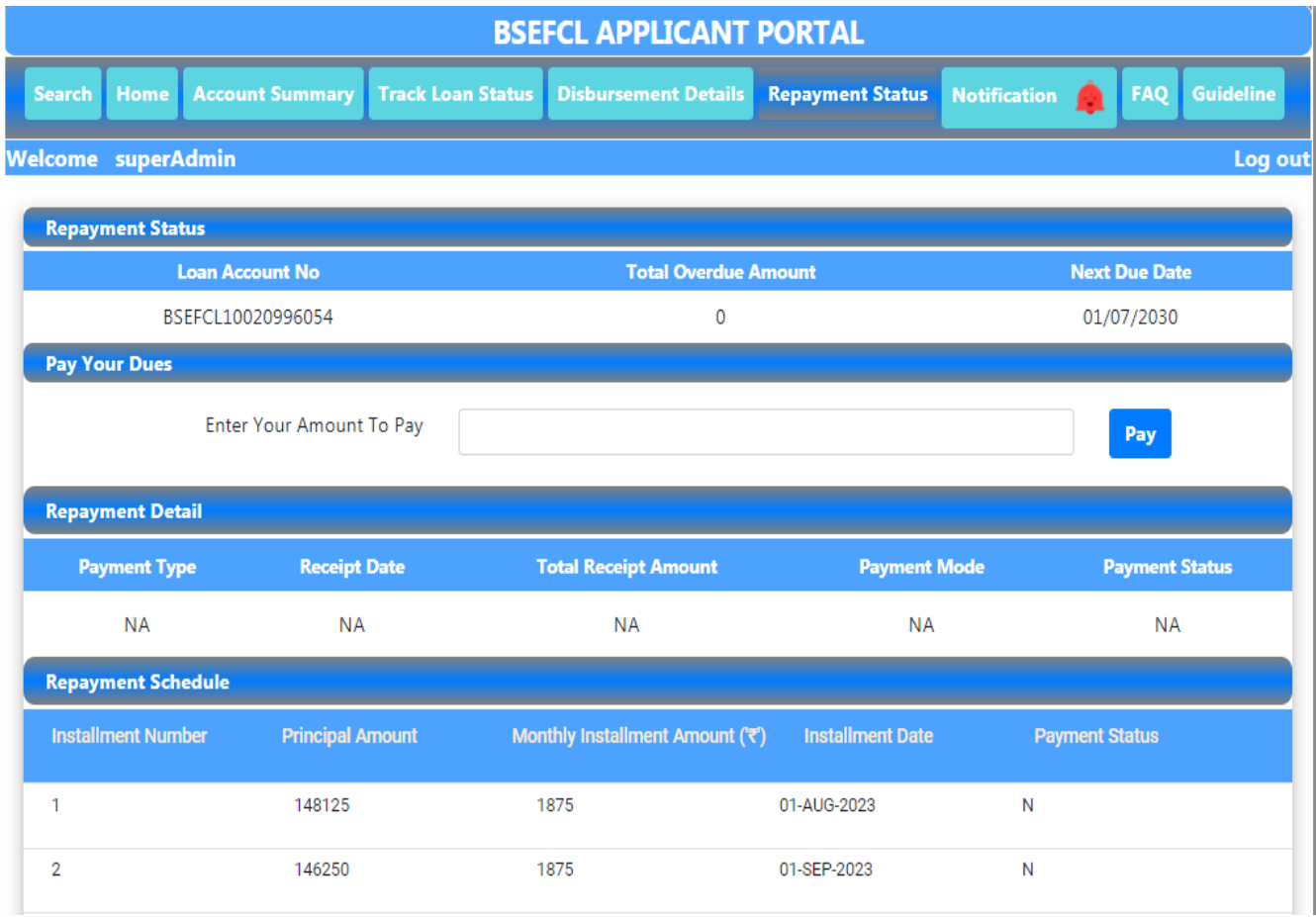

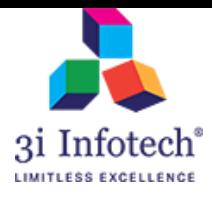

# **9. Notification**

In this feature, system will display the notification to the specific applicant by clicking on "Acton".

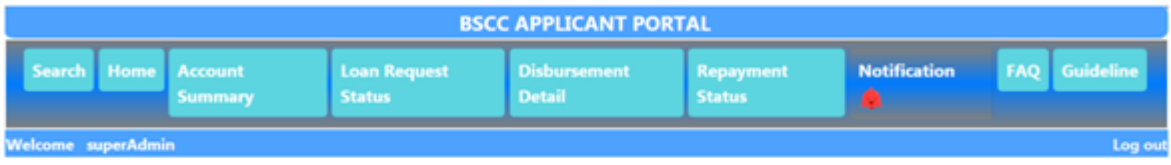

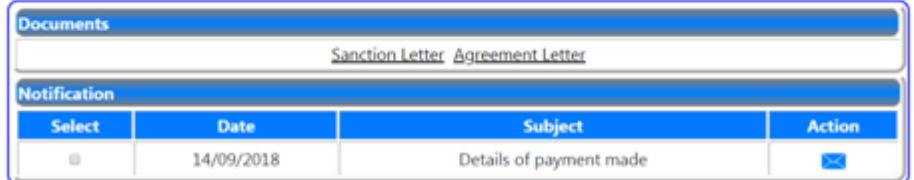

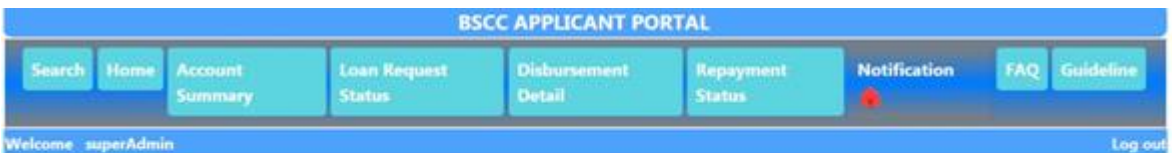

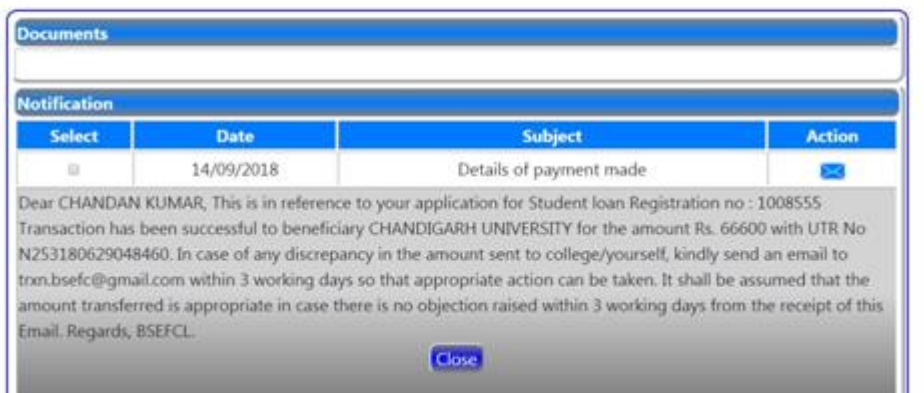

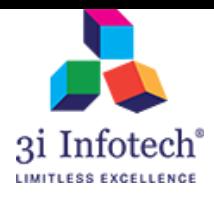

# **10. FAQ and Guideline**

This feature includes the general guideline provided by the government pertaining to the schemes.

To view the Guidelines and Frequently asked questions, applicant needs to click on the button FAQ or Guidelines.

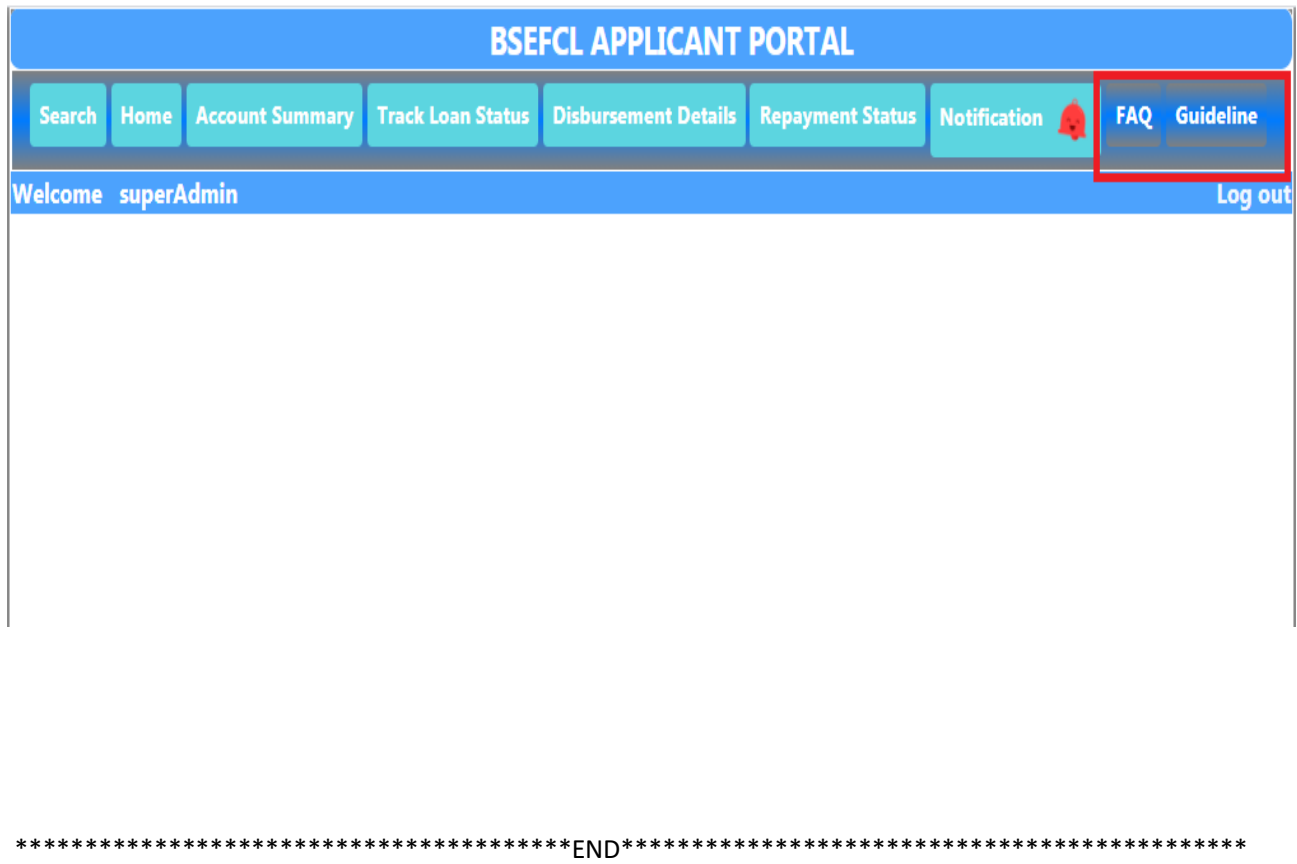

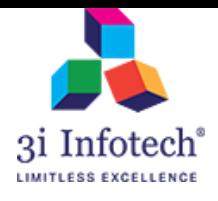

**MNSSBY**

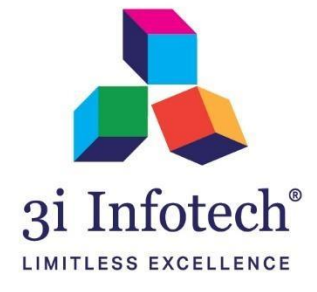

## **About 3i Infotech**

3i Infotech is a global Information Technology company committed to Empowering Business Transformation.

With a comprehensive set of IP based software solutions and a wide range of IT services, 3i Infotech has successfully transformed business operations of customers globally. The Company has a very strong foothold in geographies like North America, India, Asia Pacific, Middle East and Africa and South Asia. The Company's products and services address the dynamic requirements of BFSI, Government, Manufacturing, Retail, Distribution, Telecom and Healthcare.

The flagship products include Amlock®, Kastle®, MFund®, Orion® and Premia®. A robust capability in the services domain is evident through consulting services, business optimization services and an extensive expertise in mobility, data analytics, big data, testing and application development services.

The Company has over 4800 employees in 18 offices across 11 countries and over 1000+ customers in

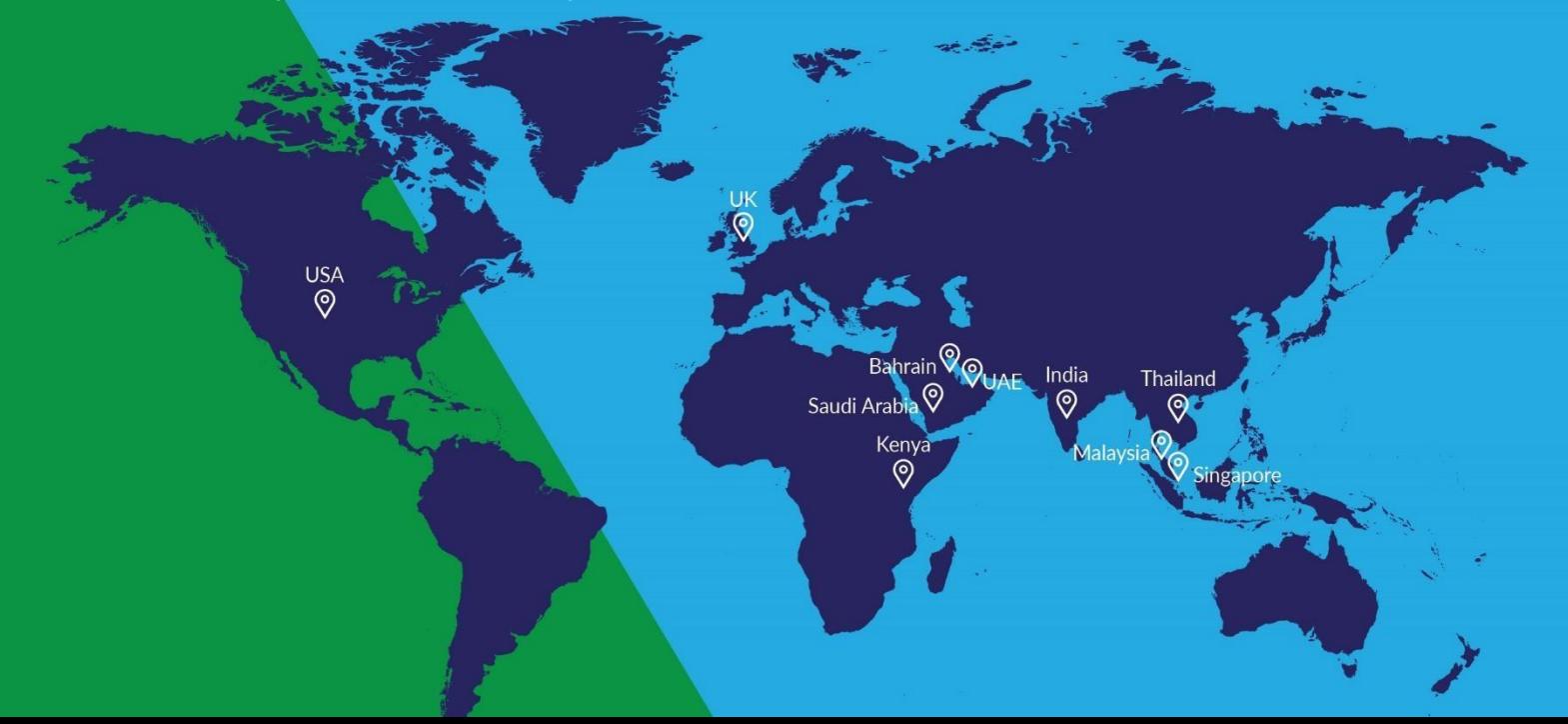